# 貴学にてSPをインストールする場合の構築手順

## 貴学にてSPをインストールする場合の構築手順

[1. Shibboleth SP \(version 3.0以降\) の動作要件](#page-0-0)

- [2. OSをインストールする](#page-0-1)
- [3. Shibbolethのインストール](#page-0-2)
- [4. サービスの起動・停止方法](#page-2-0)

## <span id="page-0-0"></span>1. Shibboleth SP (version 3.0以降) の動作要件

以下は本技術ガイドで構築する前提となる環境です。

Apache HTTP Server 2.4以上と mod\_ssl

他の環境および最新の情報はShibbolethのサイトでご確認ください: [全体,](https://wiki.shibboleth.net/confluence/display/SP3/Installation) [Linux](https://wiki.shibboleth.net/confluence/display/SP3/LinuxInstall), [macOS](https://wiki.shibboleth.net/confluence/display/SP3/MacInstall), [Windows](https://wiki.shibboleth.net/confluence/display/SP3/Install+on+Windows), [Java Servlets](https://wiki.shibboleth.net/confluence/display/SP3/JavaHowTo)

## <span id="page-0-1"></span>2. OSをインストールする

#### 1. OSでの設定

● OS (CentOS 7) インストール インストーラを起動してOSのインストールを行ってください。途中表示されるパッケージ選択画面では「Webサーバー」を選択してください。 その他に必要なパッケージがある場合は、適宜インストールしてください。 ※このテキストはSELinuxは無効化されているものとして書かれております。下記コマンドでSELinux設定を確認してください。

\$ /usr/sbin/getenforce

● ネットワーク設定 環境に合わせ、ホスト名・ネットワーク・セキュリティを設定してください。 SPでは shibd サービスが通信を行います。

#### 2. DNSへ登録

新しいホスト名とIPアドレスをDNSに登録してください。

#### 3. 時刻同期の設定

 ntpサービスを用い、貴学環境のntpサーバと時刻同期をしてください。 ※Shibbolethでは、通信するサーバ間の時刻のずれが約3分を越えるとエラーになります。

### <span id="page-0-2"></span>3. Shibbolethのインストール

SPバージョン2.3からはrepositoryが用意され、yumに対応したのでインストールが大変楽になりました。 ここで説明するのは、以下のOSについてのインストール方法となります。

- CentOS 7/8, Red Hat Enterprise Linux 7/8 ※ただし7はOpenSSLのバージョンの関係で7.4以降向け
- Rocky Linux 8/9, Amazon Linux 2

その他のOSについては、以下を参照してください。

※Linuxの他のディストリビューションの場合 ⇒[こちら](https://wiki.shibboleth.net/confluence/display/SP3/LinuxInstall) ※他のOSの場合 ⇒[こちら](https://wiki.shibboleth.net/confluence/display/SP3/Installation)

#### 1. repositoryファイル追加

 Shibboleth用のrepositoryファイルをダウンロードします。 (下記コマンドは、CentOS 7 の場合です。他のディストリビューションの場合はURLの "CentOS\_7" の部分を下記対応表を参考に適宜読み替えてくだ さい。特に RHEL 7/8 の場合は CentOS\_7/8 をご利用ください。)

対応表:

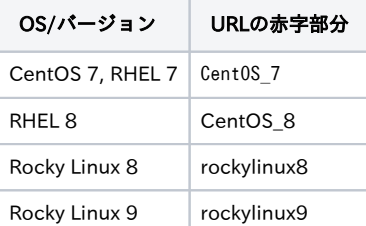

※ ここに掲載されていないOSについては[こちら](https://shibboleth.net/downloads/service-provider/latest/RPMS/)を参照してください

# wget 'https://shibboleth.net/cgi-bin/sp\_repo.cgi?platform=CentOS\_7'

yumにrepositoryファイルを追加します。(ファイル名も標準的なものに変更しています。)

# cp sp\_repo.cgi\?platform=\* /etc/yum.repos.d/shibboleth.repo

### 2. インストール

yumコマンドを使用する為、依存関係のあるunixODBCなども同時にインストールされます。

# yum install shibboleth

途中でPGP鍵のインポートに関して確認があります。

Retrieving key from https://shibboleth.net/downloads/service-provider/RPMS/repomd.xml.key Importing GPG key 0x7D0A1B3D: Userid : "security:shibboleth OBS Project <security:shibboleth@build.opensuse.org>" Fingerprint: 6519 b5db 7c1c 8340 a954 ed00 73c9 3745 7d0a 1b3d From : https://shibboleth.net/downloads/service-provider/RPMS/repomd.xml.key Is this ok [y/N]:

Fingerprint: に表示されている文字列が上記と一致することを確認の上、y[ENTER] を入力してください。同様に2つ目のPGP鍵の確認がありますので、

```
Retrieving key from https://shibboleth.net/downloads/service-provider/RPMS/cantor.repomd.xml.key
Importing GPG key 0x02277962:
Userid : "Scott Cantor <cantor.2@osu.edu>"
Fingerprint: dcaa 1500 7bed 9de6 90cd 9523 378b 8454 0227 7962
 From : https://shibboleth.net/downloads/service-provider/RPMS/cantor.repomd.xml.key
Is this ok [y/N]:
```
Fingerprint: に表示されている文字列が上記と一致することを確認の上、y[ENTER] を入力してください。

なお、OSインストール直後の状態でyum install shibbolethでインストールされるパッケージは以下の通りです。 (2023年7月現在, CentOS 7にて)

shibboleth 3.4.1-1 libcurl-openssl liblog4shib2 libmemcached libsaml12 libxerces-c-3\_2 libxml-security-c20 libxmltooling10 opensaml-schemas unixODBC xmltooling-schemas

### 3. httpd 設定

/etc/httpd/conf.d/ssl.confにて、ServerNameを設定します。

```
ServerName sp.example.ac.jp:443 ← ホスト名を設定
```
⊙ 加えて、SSL 3.0プロトコルに対する攻撃が発見されておりますので、当該プロトコルを無効化することをお勧めします。[⇒SSLバージョ](https://www.gakunin.jp/jolon77xf-427/#_427) [ン3の脆弱性について \(CVE-2014-3566\)](https://www.gakunin.jp/jolon77xf-427/#_427)

SSLProtocol all -SSLv2 -SSLv3

#### 4. shibd 起動

以下のコマンドでshibdを起動し、自動起動設定も行います。

# systemctl start shibd

# systemctl enable shibd

# service shibd start

## <span id="page-2-0"></span>4. サービスの起動・停止方法

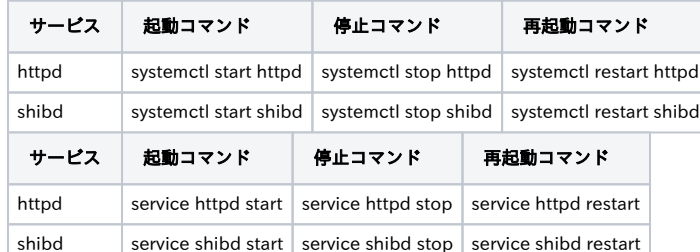

※shibdと同様、httpdもSPの設定ファイル(shibboleth2.xml等)を読み込みますので、設定ファイルを変更した際はhttpdの再起動もしくは再読み込み (reload)もあわせて行うようにしてください。httpdに含まれるShibbolethモジュール(mod\_shib)が当該ファイルを読み込みます。

## インストールが完了したら,[サイト情報等の設定](https://meatwiki.nii.ac.jp/confluence/pages/viewpage.action?pageId=12158187)を行って下さい.